# SONR.

簡易マニュアル(管理者様向け)

- **準備編(各種登録)**
- STEP1・・・SONR.無料登録 STEP2・・・従業員登録 STEP3・・・部署登録 STEP4・・・施設登録

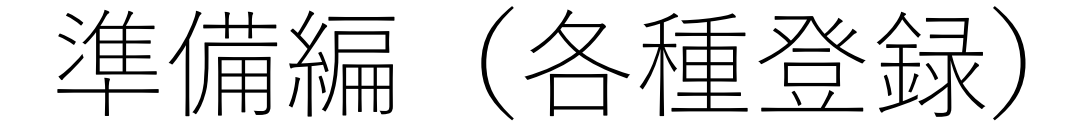

- STEP1···SONR.無料登録
- STEP2・・・従業員登録
- STEP3・・・部署登録
- STEP4・・・施設登録

#### 【準備編:STEP1】SONR.無料登録方法

パソコン、およびスマートフォンのブラウザソフトを⽴ち上げて、 パソコン、およびスマートフォンのブラウザソフトを立ち上げて、 **<https://www.sonr.jp/welcome/>**<br>アドレス欄に右記「URL」を入力してアクセスしてください。

もしくは、スマートフォンで右記「QRコード」を 読み込ませてアクセスしてください。

Let's TM

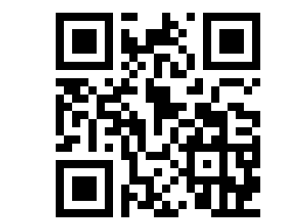

#### **登録⼿順**

- **(1)「企業登録」をクリック**
- **(2)「規約に同意して無料登録」をクリック**
- **(3)企業情報をご登録ください**
- **(4)ユーザー情報をご登録ください**
- **(5)「ユーザーアカウント作成」をクリック**

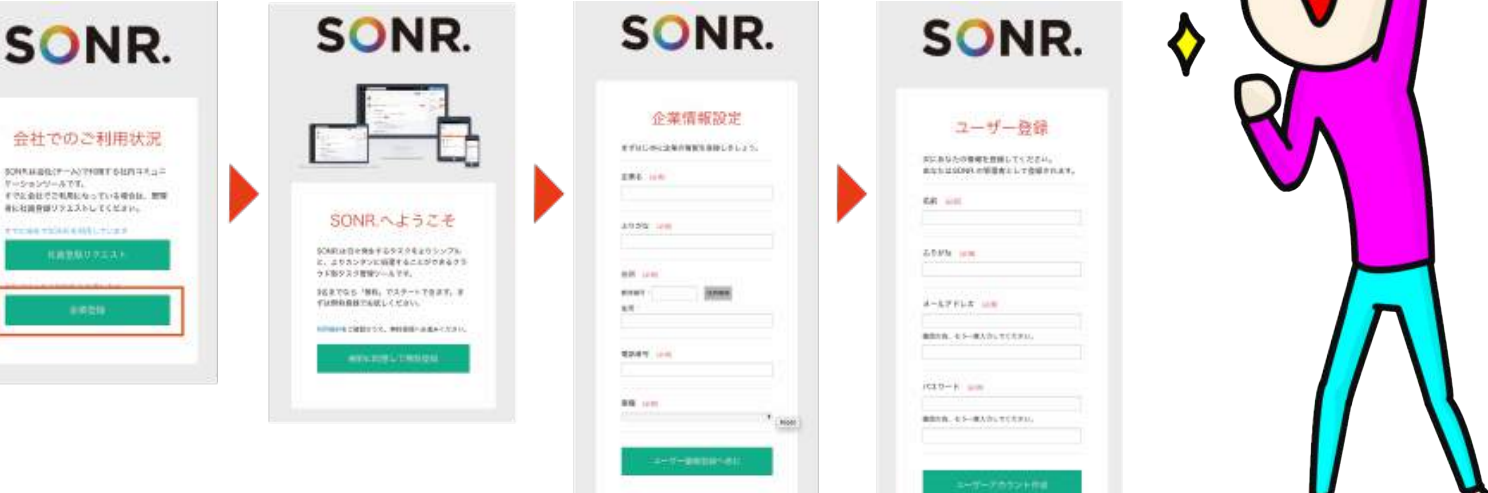

### 【準備編:STEP2】従業員登録

#### ログインに成功すると、画⾯右上に⾃分の名前が表⽰されています

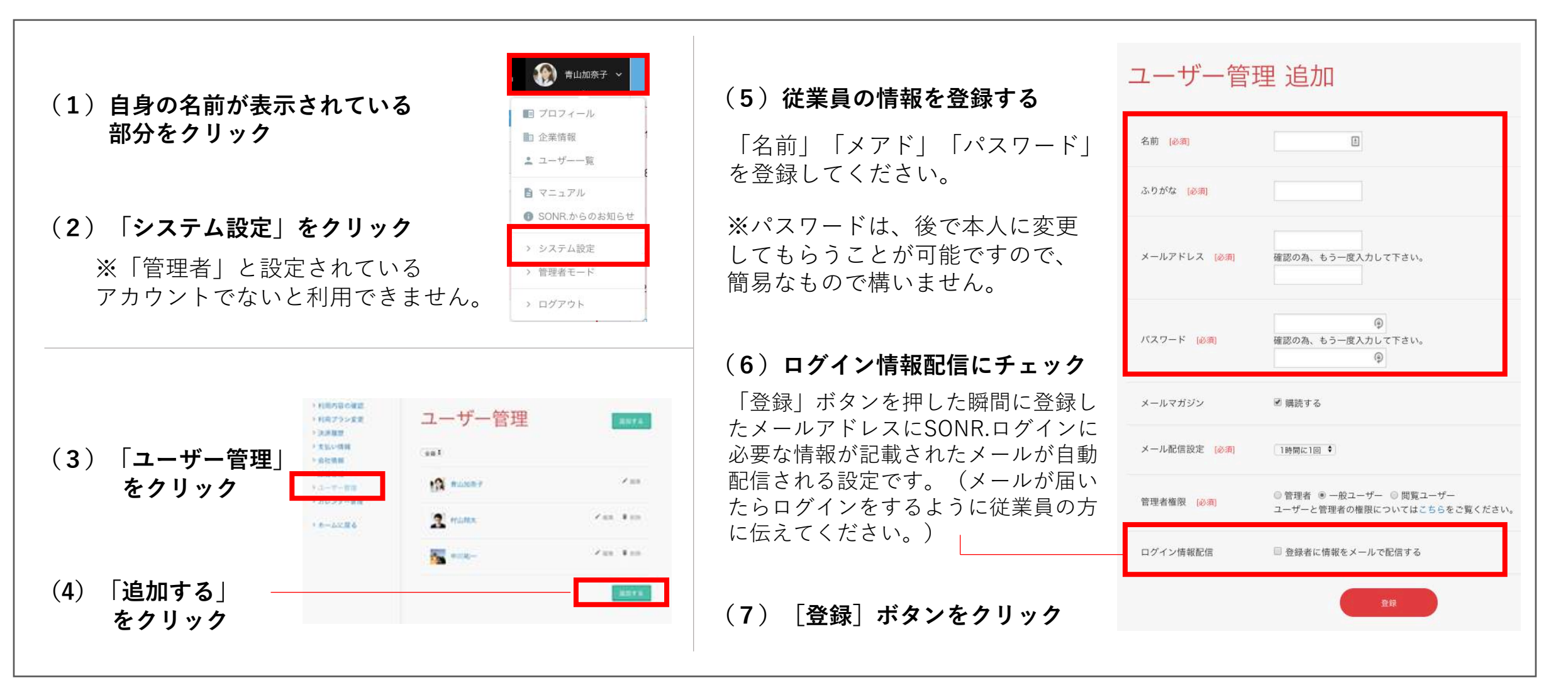

無料でのご利用可能人数は、3名です。それ以上で利用されたい場合には、有料登録お願いします。

### 【準備編:STEP3】部署登録

#### ⼈数の多い会社であれば、部署ごとにメンバーを分けおくと便利です

(メンバーを探しやすくなるだけでなく、「デザイン部署」にだけメッセージを送るというようなことも可能になります!)

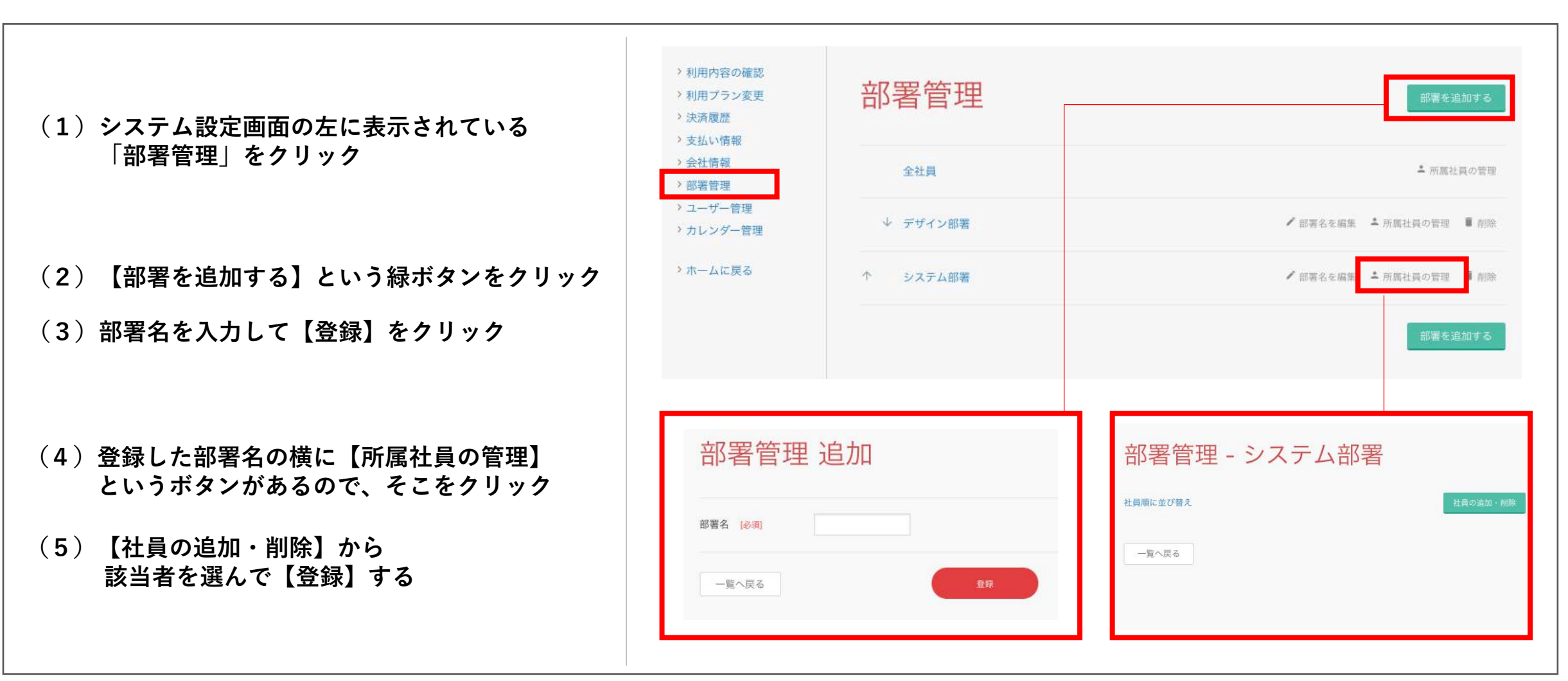

#### 【準備編:STEP4】施設登録

#### 会議室などの利用状況確認に便利です

(「⾞」「カメラ」など共同で利⽤する物の管理にも使えます!)

- **(1)システム設定画⾯の左に表⽰されている 「カレンダー管理」をクリック**
- **(2)【追加する】という緑ボタンをクリック**
- **(3)施設名を⼊⼒して【登録】をクリック**

※カレンダー登録の際に登録した 「施設」を選択できるようになります!

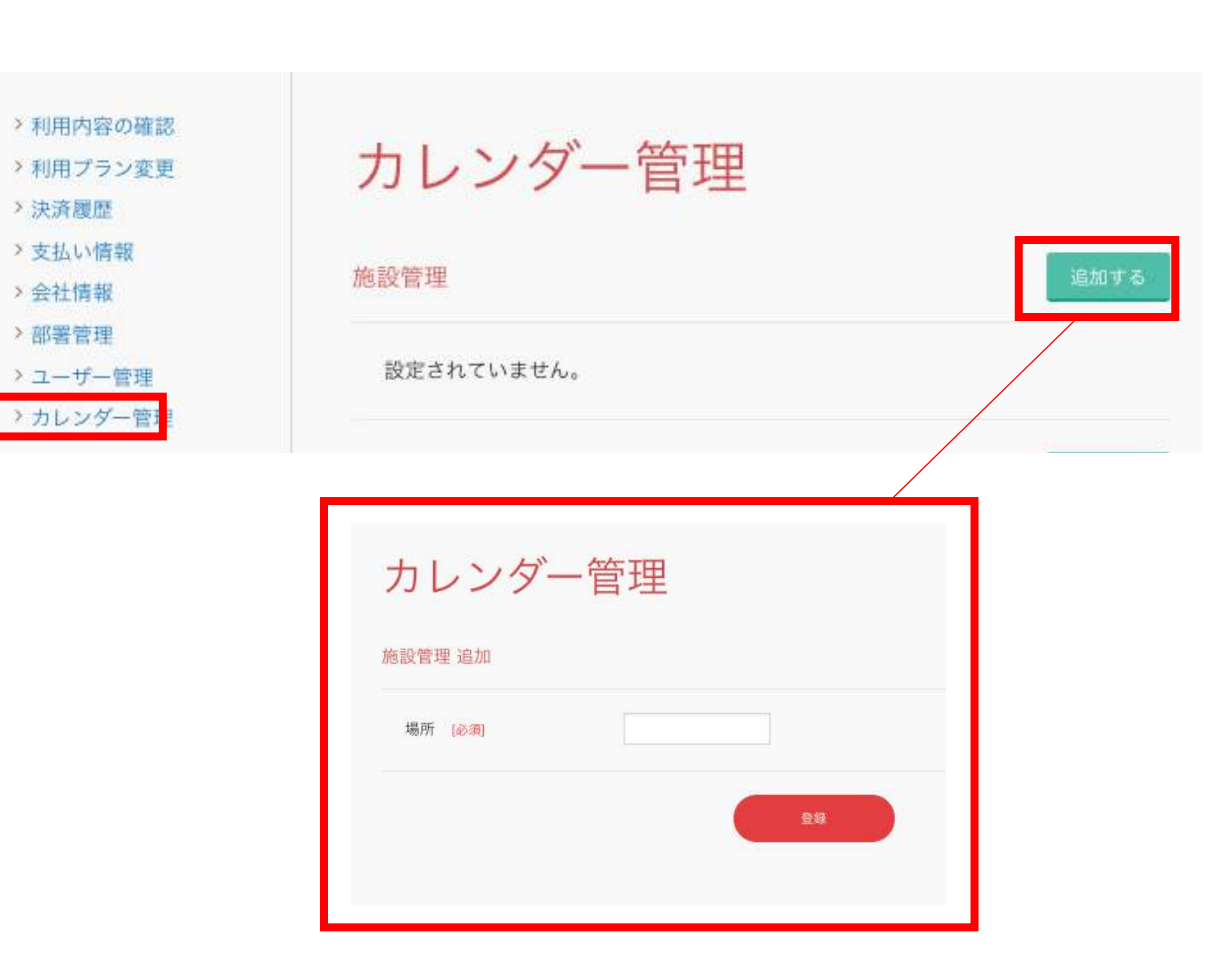

## もっとSONR.を使いこなしたい方は、 WEBマニュアルサイトを御覧ください。 <http://www.sonr.jp/manual>

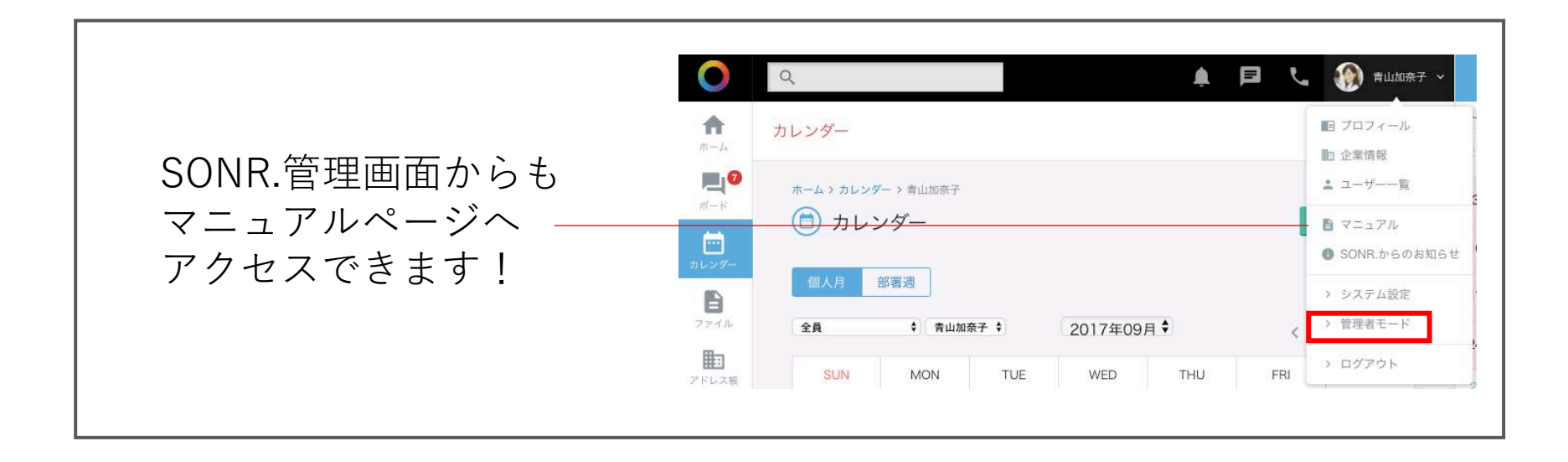